# **Batch Automation Utilities**

You may be in a situation where a GUI interface is not available. This may be a common problem when a Unix station is used. In other cases, it may be more convenient to double-click a batch file to activate the Mapping Utility via the Administrator. The batch files can be found in the utilities directory in ApplinX installation directory.

- [Migration Batch File](#page-0-0)
- [Convert Utility Batch File](#page-0-1)
- [Importing Screens using a Batch File](#page-1-0)
- [Export Batch File](#page-2-0)
- [Import Batch File](#page-4-0)
- [Extracting Activities from Trace Files](#page-6-0)

# <span id="page-0-0"></span>**Migration Batch File**

ApplinX applications from previous ApplinX versions are able to run on the current ApplinX version once you have performed a number of migration activities. Migration can be performed when installing the new ApplinX server version or via batch files after the new server has been installed. You can:

- Migrate all ApplinX applications, when installing/upgrading ApplinX.
- Migrate all ApplinX applications via batch files, after ApplinX has been installed.
- Migrate a specific ApplinX application, after ApplinX has been installed.

To migrate all ApplinX applications after installing/upgrading ApplinX you must run migrate\_ApplinX\_server.bat/sh file, enter the installation path of your previous installation, and then enter the new path of the current installation.

```
For example: migrate_ApplinX_server.bat "c:\ApplinX52" 
"c:\SoftwareAG\ApplinX"
```
Refer to Migrating Applications from Previous ApplinX Versions

# <span id="page-0-1"></span>**Convert Utility Batch File**

This utility is used to convert gxz files which include the application configuration from previous ApplinX versions, to gxar files.

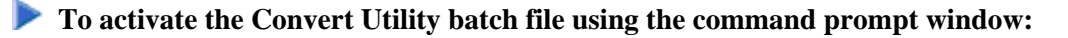

1. Open a command prompt window.

- 2. Change the current directory to the relevant directory.
- 3. Type convert gxz to gxar followed by your required parameters. (The minus sign and letter should precede the value to distinguish between the parameters. The order of the parameters is not significant.). For example: -u Administrator -f "C:\Documents and Settings\sagsis.gxz"

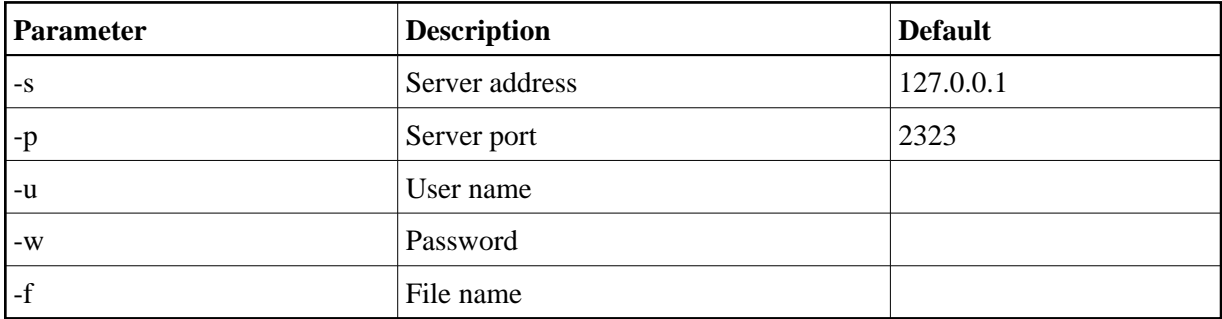

### <span id="page-1-0"></span>**Importing Screens using a Batch File**

Standard maps, such as Natural, BMS and MFS, are used in host applications and include the screen data such as static data and dynamic fields. ApplinX enables importing these application maps, saving time and effort spent on manually identifying screens and simplifying the update process when changes are made in the host. When importing application maps, a screen is automatically created from each map, minimizing errors that may occur when creating the screens manually, one by one. The ApplinX screen created includes identifiers (based on the static data) and fields (based on the dynamic data). ApplinX supports a number of different types of maps:

- Natural: Natural map support (from Systrans file).
- BMS: CICS basic map support.
- MFS: IMS message format service.
- SDFX: ApplinX generic map format, used for other standard maps. To create SDFX files refer to SDFX File Format Definition.
- SDF: Compatible with Software AG's JIS product.

The import map feature can be used to import an application's maps for a new application or to maintain and update previously imported maps. When updating previously imported maps, screen identifiers will be deleted and replaced, existing fields will be updated with their new positions and their references to other entities will be preserved. Fields that were previously imported, but no longer exist on the host will be deleted.

#### **Note:**

Invalid entity names, such as names which include invalid characters such as "#" or begin with a digit, will be automatically corrected by omitting the invalid characters.

Maps can be imported either using the Import Host Screen Maps wizard or using a batch file.

**• To import screens via a batch file (using the command prompt window):** 

- 1. Open a command prompt window.
- 2. Change the current directory to the <ApplinX home>/Utilities directory.
- 3. Type screen\_import.bat/sh followed by your required parameters. (The minus sign and letter should precede the value to distinguish between the parameters. The order of the parameters is not significant.)

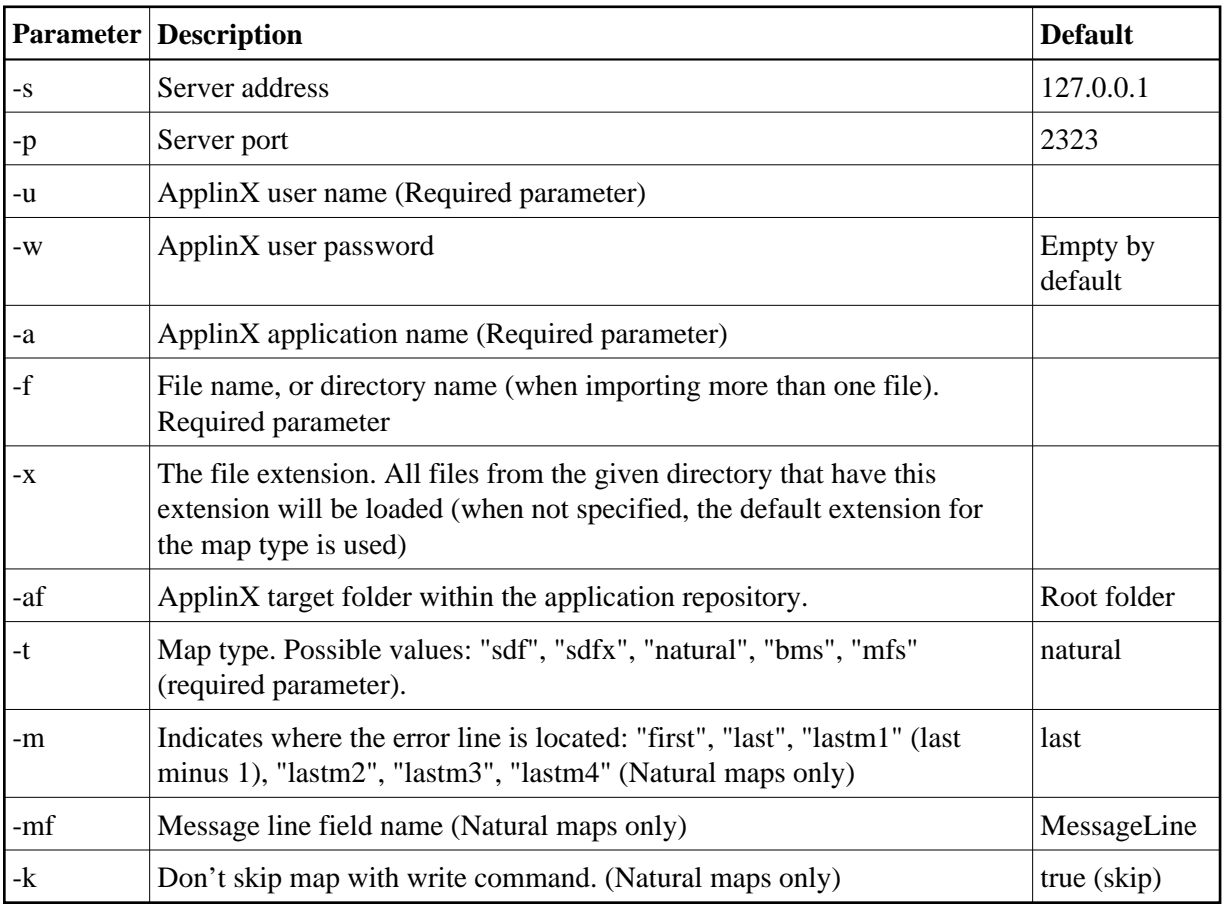

The screens created appear in the directory you determined in the **Target folder** field. The names of the screens are identical to the map names.

The report is displayed in the Eclipse console and includes a list of the screens added as well as the fields and tables created/updated/deleted.

# <span id="page-2-0"></span>**Export Batch File**

- **To activate the Export batch file by using the command program prompt:**
	- 1. Open a command prompt window.
	- 2. Change the current directory to the <ApplinX home>/Utilities directory.
	- 3. Type exportapp followed by your required parameters. (The minus sign and letter should precede the value to distinguish between the parameters. The order of the parameters is not significant.)

#### **exportapp Parameters**

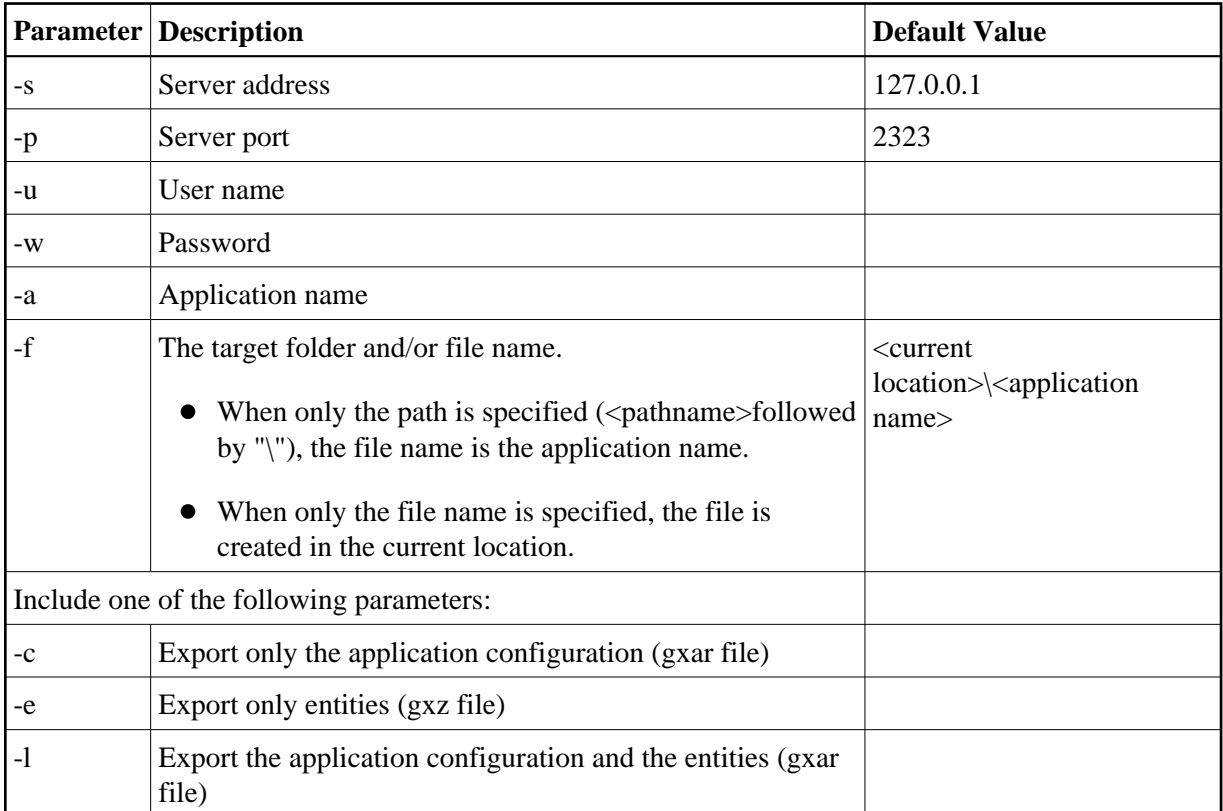

#### **Examples for the -f parameter**

**Specify target folder and file name:** exportapp.bat -s localhost -p 2323 -u administrator -a InstantDemo -f C:\SoftwareAG\_821\_GA\ApplinX\utilities\export\MyApplication -c

The file MyApplication.gxar is created in the C:\SoftwareAG\_821\_GA\ApplinX\utilities\export\ direrctory.

**Specify target folder only:** exportapp.bat -s localhost -p 2323 -u administrator -a InstantDemo -f C:\SoftwareAG\_821\_GA\ApplinX\utilities\export\ -c

The file InstantDemo.gxar is created in the C:\SoftwareAG\_821\_GA\ApplinX\utilities\export\ directory

**Specify file name only:** exportapp.bat -s localhost -p 2323 -u administrator -a InstantDemo -f MyApplication -c

The file MyApplication.gxar is created in the current local directory.

**• Default when the parameter is not specified:** exportapp.bat -s localhost -p 2323 -u administrator -a InstantDemo -c

The file InstantDemo.gxar is created in the current local directory.

#### **Examples for the -c, -e and -l parameters**

**Export application configuration only:** exportapp.bat -s localhost -p 2323 -u administrator -a InstantDemo -f C:\SoftwareAG\_821\_GA\ApplinX\utilities\export\ -c

The file InstantDemo.gxar is created.

**Export entities only:** exportapp.bat -s localhost -p 2323 -u administrator -a InstantDemo -f C:\SoftwareAG 821 GA\ApplinX\utilities\export\ -e

The file InstantDemo.gxz is created.

**Export application configuration and entities:** exportapp.bat -s localhost -p 2323 -u administrator -a InstantDemo -f C:\SoftwareAG\_821\_GA\ApplinX\utilities\export\ -l

The file InstantDemo.gxar is created.

### <span id="page-4-0"></span>**Import Batch File**

 **To activate the Import batch file by using the command program prompt:**

- 1. Open a command prompt window.
- 2. Change the current directory to the <ApplinX home>/Utilities directory.
- 3. Type importapp followed by your required parameters. (The minus sign and letter should precede the value to distinguish between the parameters. The order of the parameters is not significant.)

```
importapp.bat/sh [-a [attribute]] [-s [attribute]] [-p [attribute]] [-o
[attribute]] [-u [attribute]] [-f [attribute]] [-w [attribute]]
```
#### **Note:**

When wishing to importing a complete ApplinX application you will require a gxar (ApplinX application archive) file. This file includes the application configuration, ApplinX entities (as a read only  $\langle$ gxz> file) and a trace file. When importing only the application's entities, you require the gxz file only.

#### **importapp Parameters**

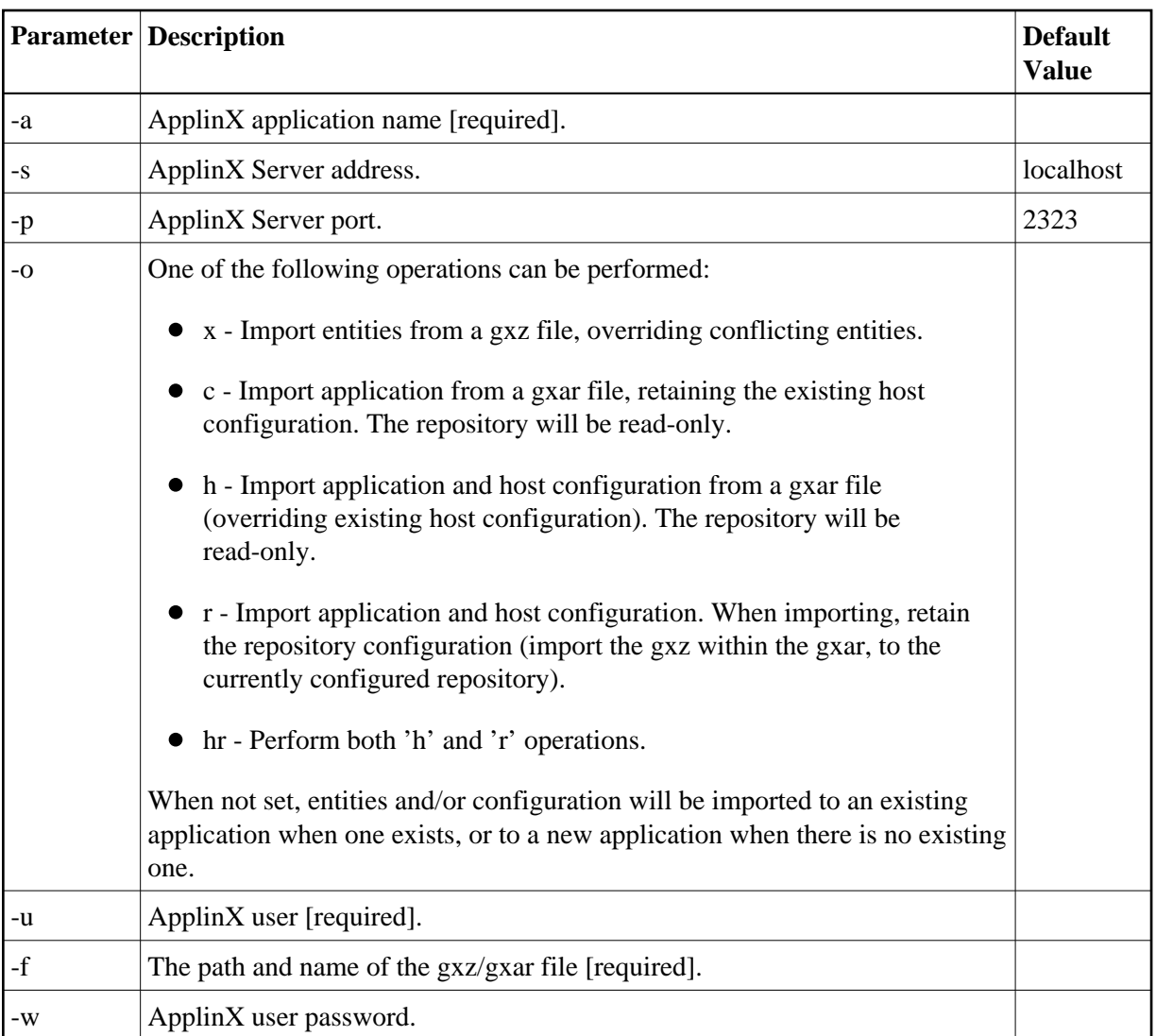

#### **Note:**

The Session Data entity will be merged with the existing Session Data entity. When there is a conflict between the imported to the existing Session Data entity, your selection in this checkbox will determine how the Session Data entity will be.

#### **Examples:**

```
importapp.bat -u Administrator -a app2 -f c:\entities.gxz -o x
```
This command imports entities into the "app2" application (only if it exists), overriding any conflicting entities within the application.

importapp.bat -u Administrator -a app1 -f c:\app.gxar -o c

This command imports the host and application configuration, from the provided gxar file as a new application. The repository will be read-only.

importapp.bat -u Administrator -a app1 -f c:\entities.gxar -o h

This command retains the existing host configuration, and imports the "app1" application (entities and configuration) from the provided gxar file, overriding any conflicting entities within the application. The repository will be read-only.

importapp.bat -u Administrator -a app1 -f c:\entities.gxar -o r

This command imports the host configuration, and the "app1" application (just the configuration) from the provided gxar file, and imports the entities into the repository, using the existing repository configuration. The repository will not be read-only.

importapp.bat -u Administrator -a app1 -f c:\entities.gxar -o hr

This command imports the host configuration, retains the application configuration, and imports the "app1" application entities from the provided gxar file to the existing repository, overriding any conflicting entities within the application. The repository will not be read-only.

### <span id="page-6-0"></span>**Extracting Activities from Trace Files**

The Screen Process Extractoris used to analysis activities performed by the user and make business decisions based on this analysis. As part of the process, you will need analyze sessions/trace files. This is carried out either via a wizard in the Designer, typically used when developing, or via a batch file, typically used for the production environment. The following instructions detail how to extract activities from the trace files via a batch file (using the command prompt window)

- 1. Open a command prompt window.
- 2. Change the current directory to the <ApplinX home>/Utilities directory.
- 3. Type extract\_activities.bat/sh followed by your required parameters. (The minus sign and letter should precede the value to distinguish between the parameters. The order of the parameters is not significant.)

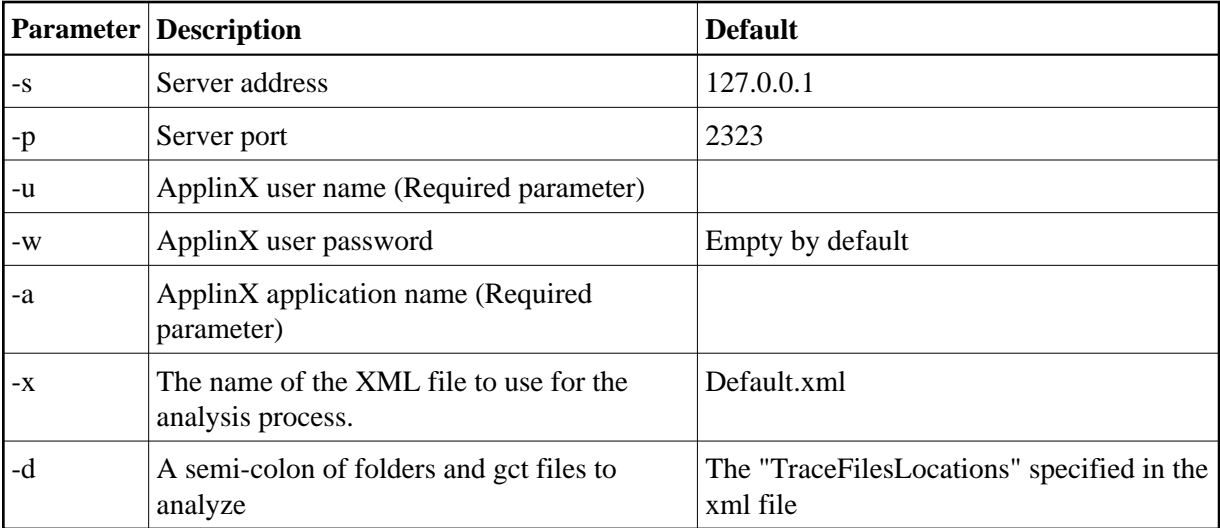